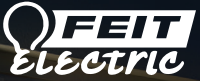

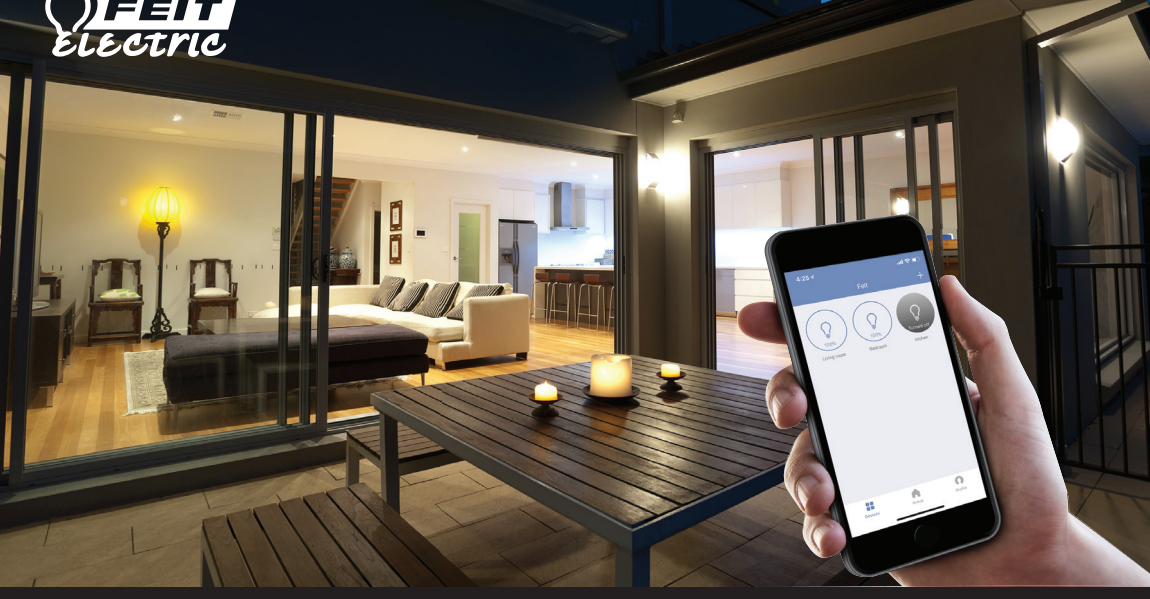

User Guide

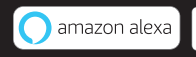

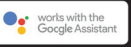

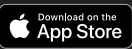

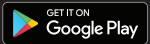

### User Guide For Feit Electric App. Set up instructions for Alexa & Google Home.

## Smarter More Helpful Home Light Bulbs That Work with Alexa or Google Home

Easily turn lights On/Off, dim, set groups and schedules. Choose energizing daylight or wind down with relaxing soft white light. Get creative with color, it's all up to you. Control lighting with simple voice commands and an intuitive mobile app. Set up is simple. The bulbs connect directly to your WiFi at home. It has never been easier to customize your home's lighting to suit your lifestyle.

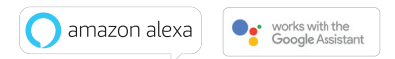

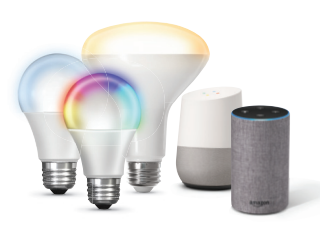

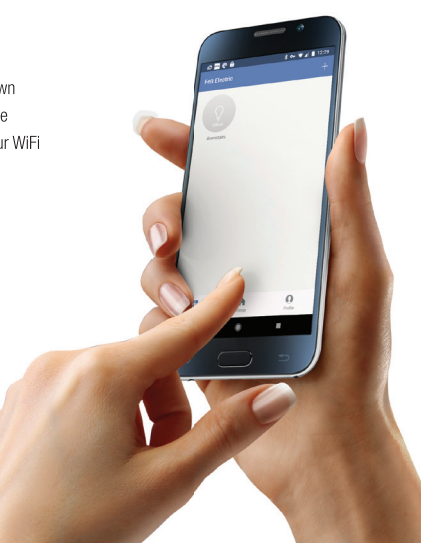

## Getting Started  $\frac{1}{2}$  3

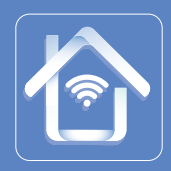

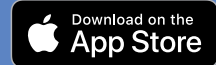

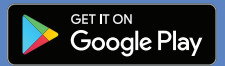

Download the Feit Electric App from the Apple App Store<sup>SM</sup> or Android Google Play™ store.

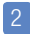

Launch the App and tap "Register" for new accounts or "Login" for existing accounts.

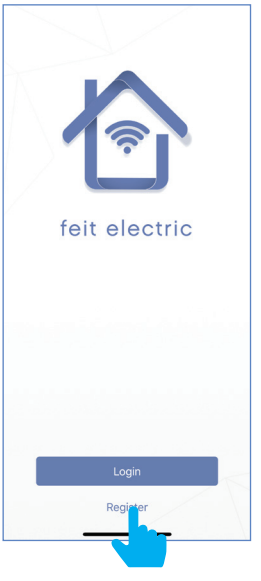

Enter Mobile Number or E-Mail address, then tap "Next".

(A verification code will be sent to your device if using a Mobile Number.)

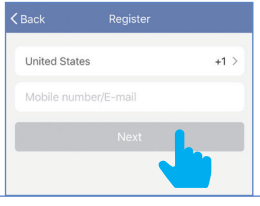

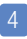

Create a Password then tap "Confirm".

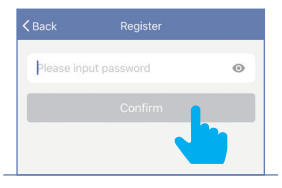

## Adding Devices

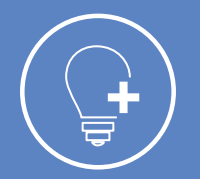

Install & power On bulb(s) then tap "Add Device".

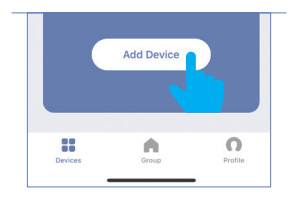

To add additional devices tap the **plus**  $(+)$  sign in the upper right hand corner under Devices.

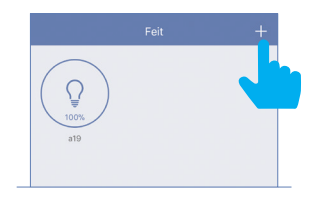

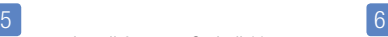

Make sure you are connected to a 2.4GHz WiFi Network then tap on the "Lighting devices (WiFi enabled)".

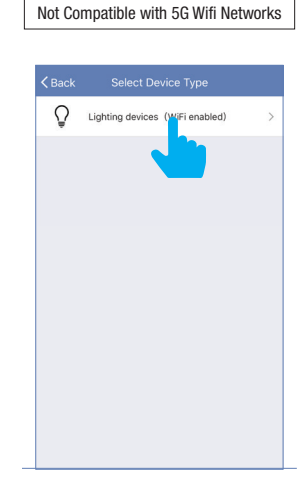

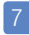

Power On the bulb(s) and confirm the light(s) is blinking. Then tap "Confirm that the light blinks rapidly".

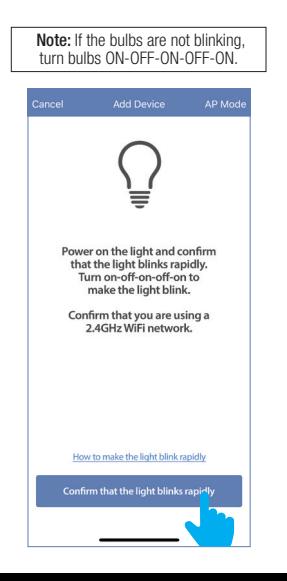

## 7 8

Choose a 2.4GHz WiFi network and enter the WiFi password, then tap "Confirm"

Note: Only works with 2.4GHz WiFi networks.

## 9

The status window will appear once the device(s) have successfully connected and the 3 bullets on the bottom will turn green.

Note: If unsuccessful, the "Failed to Add" screen will appear. Close the App and repeat the previous steps.

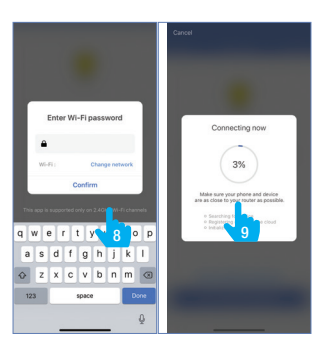

### 10

To rename the bulb(s), tap the "Pen" icon, enter the new name and tap "Done". The bulb(s) are now ready to be controlled with the Feit Electric App.

### Note: Constant power to the bulb(s) is required at all times.

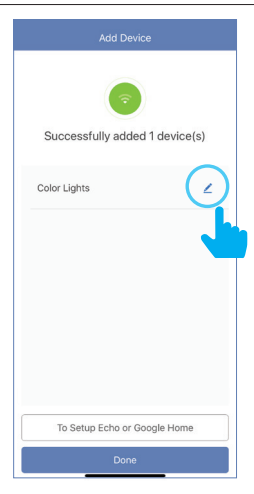

# **Features**

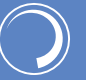

Dimmable

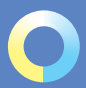

Tunable White

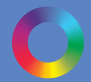

Color Changing

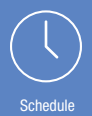

## Individual Bulb On/Off Dimming

Tap the bulb icon to turn the bulb On/Off.

 $\boxed{12}$ 

11

## Individual Bulb Setting

Press and hold the icon for 2 seconds

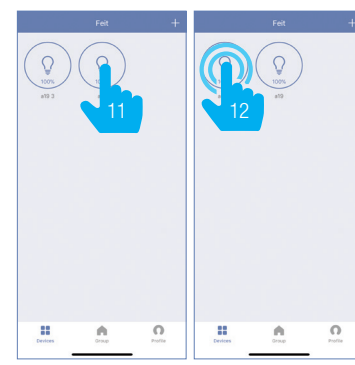

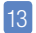

Slide the dimming bar up or down to set the brightness level.

Select a preset color temperature or the last color used.

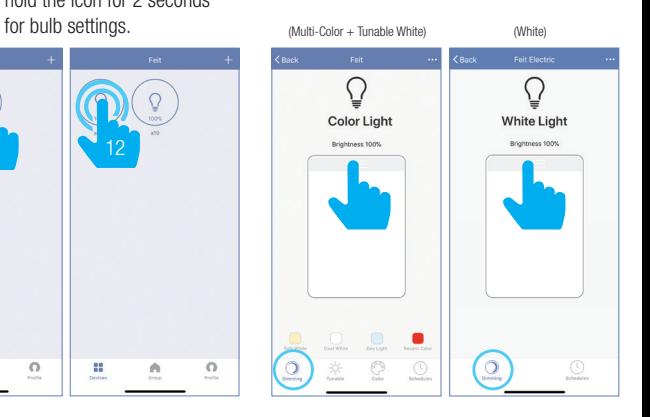

14 Use the round slider to adjust 15 color temperatures from Warm (2700K) to Cool (6500K).

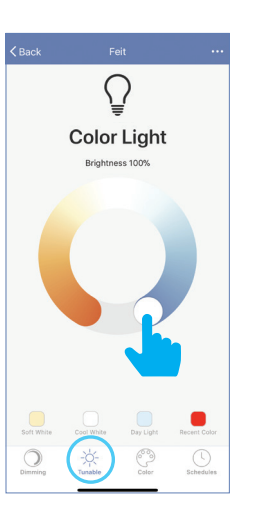

## Tunable White Color Changing Color Changing Schedule

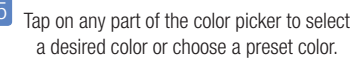

 Use the slide bar to adjust the color saturation.

16

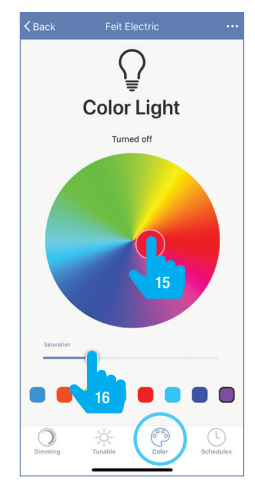

17

### Tap on "Schedule"

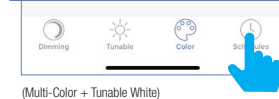

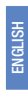

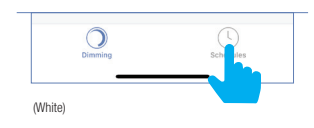

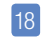

Tap "Add Schedule".

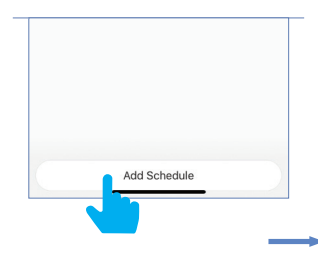

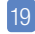

Choose a Start Time (On) and End Time (Off). To repeat on certain days of the week tap "Repeat", otherwise the schedule will only occur once.

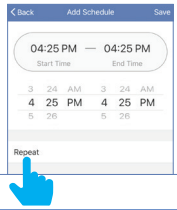

20

Tap on the day(s) of the week you would like the schedule to repeat. Then tap "Back" then "Save".

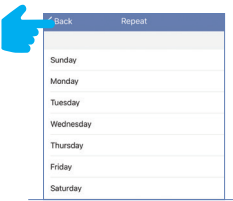

## Additional Features

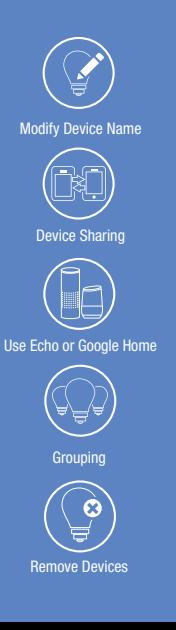

## 21

Additional features are available in the bulb settings context menu, including renaming and removing devices. Tap the context menu in the upper right corner (•••).

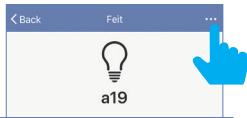

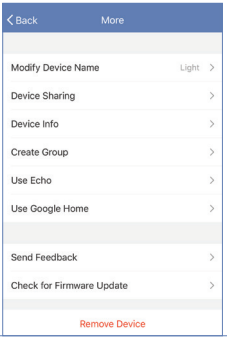

## Creating Groups

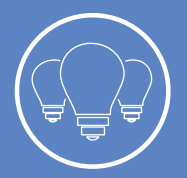

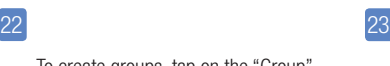

To create groups, tap on the "Group" icon at the bottom of the App.

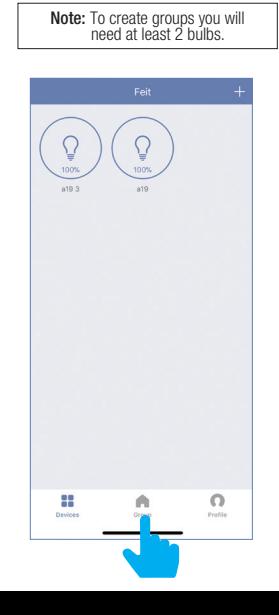

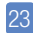

Tap the context menu in the upper right corner (•••).

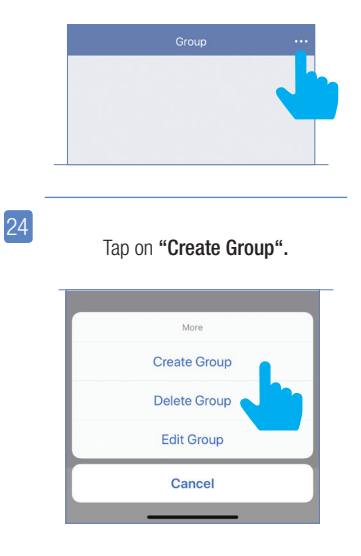

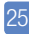

ENGLISH

Tap "White Light" for soft white bulbs.Tap "Color Lights" for Color Changing/Tunable bulbs.

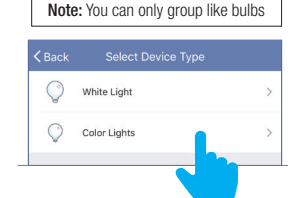

26

Tap the group name and enter the name of the group.

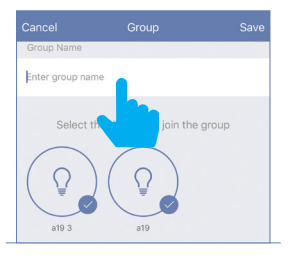

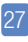

Then select the bulbs you want in the group.

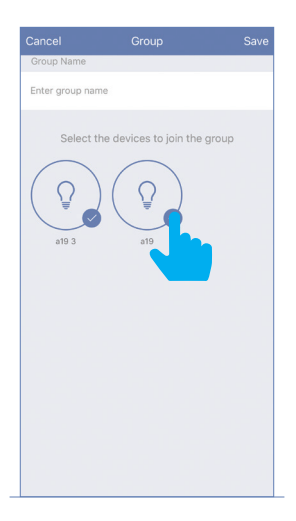

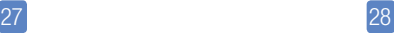

Once the group is named and the bulbs are selected, tap "Save".

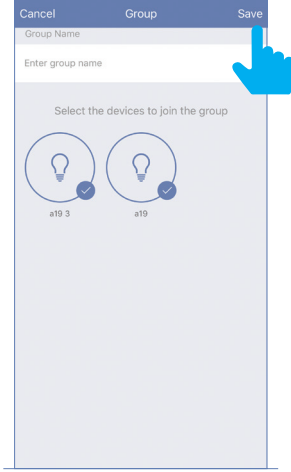

## Edit Groups

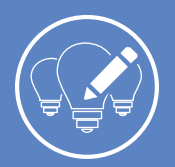

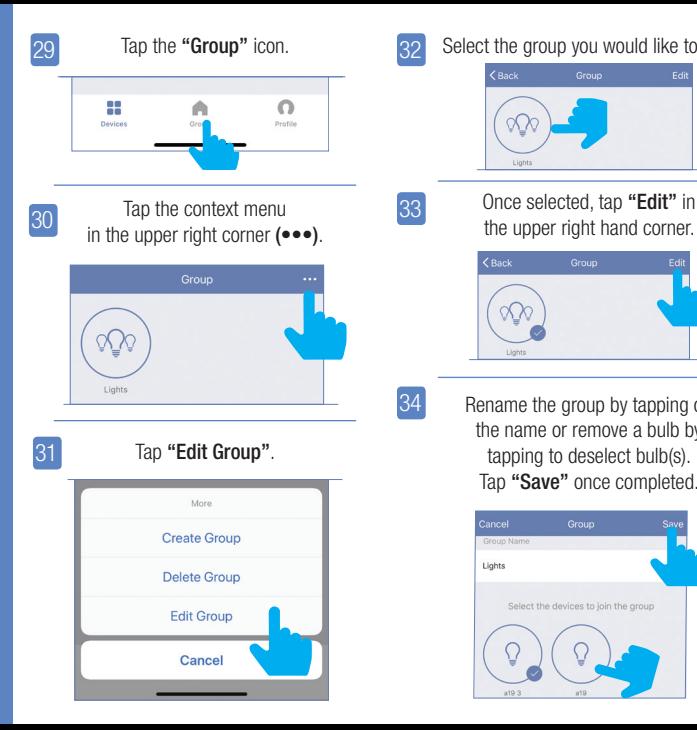

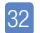

Tap the "Group" icon.  $\sqrt{32}$  Select the group you would like to edit.

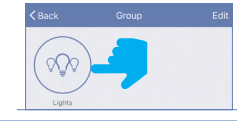

33

Once selected, tap "Edit" in

ENGLISH

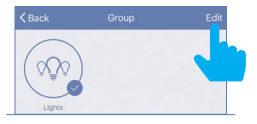

34

Rename the group by tapping on the name or remove a bulb by tapping to deselect bulb(s). Tap "Save" once completed.

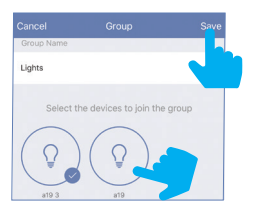

## Delete Groups

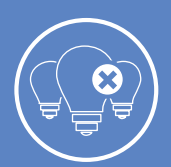

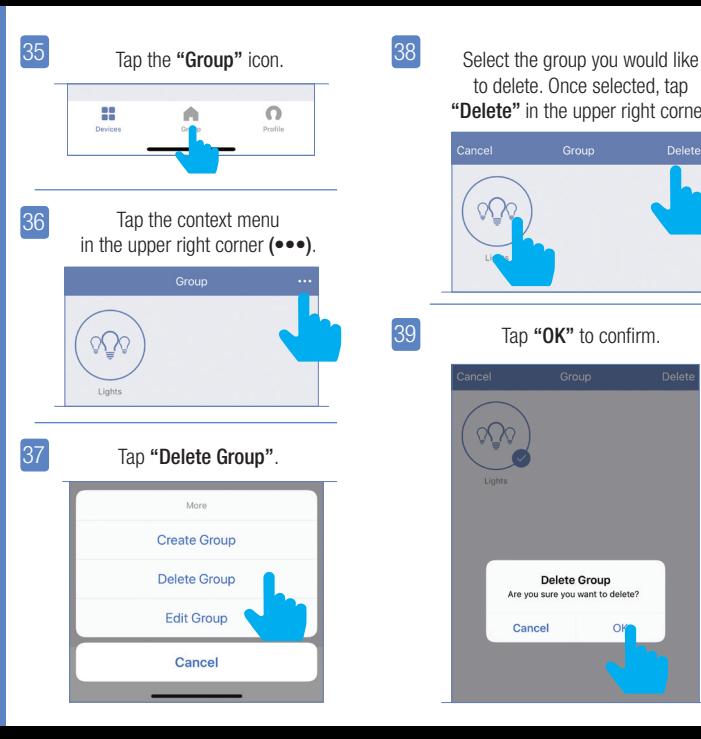

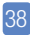

39

to delete. Once selected, tap "Delete" in the upper right corner.

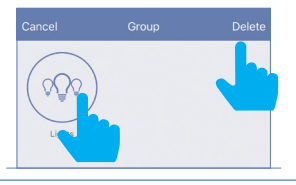

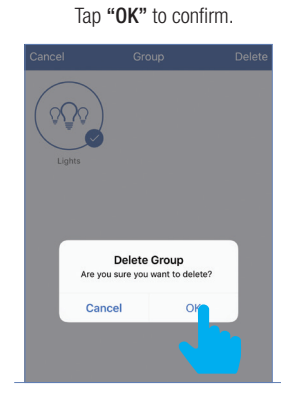

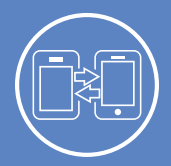

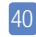

To share device(s) tap on the "Profile" icon and then tap on "Device Sharing".

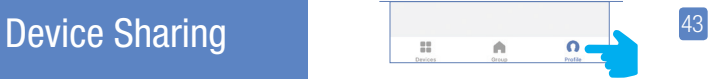

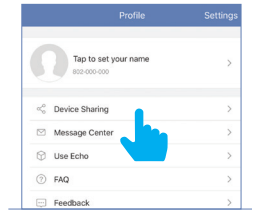

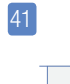

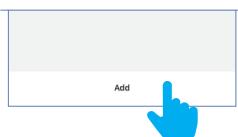

Tap "Add".

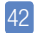

Select the device that you wish to share. Tap "Share with new member".

Enter the new member's mobile number or email address then tap "Confirm".

Note: New members must set up an account before sharing is possible.

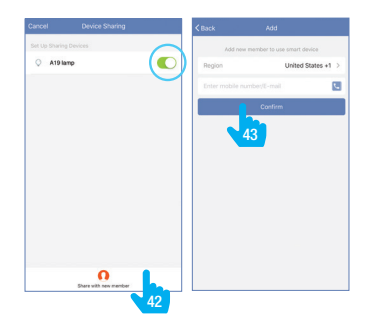

## **Connecting** to Alexa

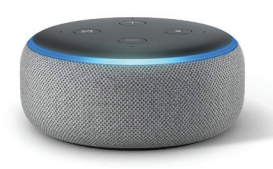

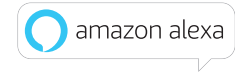

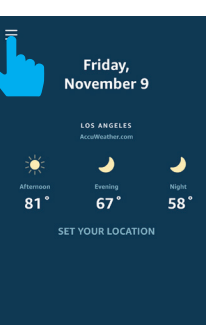

ш

Launch the Alexa App then tap on the "Menu". (In the upper left corner)

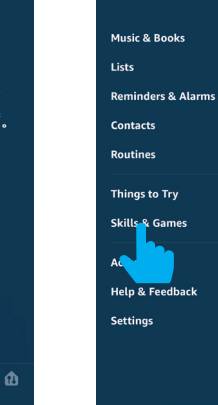

2

Tap "Skills & Games".

 $\begin{array}{c}\n\bullet \\
\bullet \\
\bullet\n\end{array}$ 

In the search menu type "Feit Electric" .

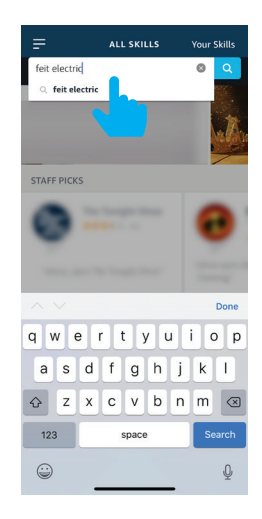

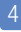

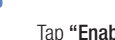

**FEIT ELECTRIC** 

**Feit Electric** 

E<sup>11</sup>ABLE

**Rated: Guidance Suggested** \*\*\*\*\* 15

quired

Shown in: English (US) ~

Feit Electric

Account

"Alexa, turn on bedroom light"

Feit Electric offers the most comprehensive voicecontrolled smart home experience with Alexa. Control your home lighting and other devices hands-free. Here's a step by step guide:

(1). Download our "Feit Electric" app on Google Play

(2). Launch the app and register a new account (or login if you're already registered);

TRY SAYING

ABOUT THIS SKILL

or iOS App Store;

▬

⋔

"Ale:

Φ

Tap "Feit Electric". Tap "Enable". Enter the user & password from the Feit Electric App. Then tap "Link Now".

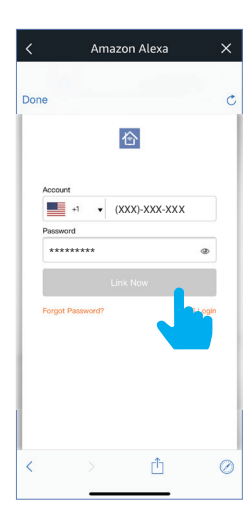

## 4 5 6 7 7

Tap "Authorize".

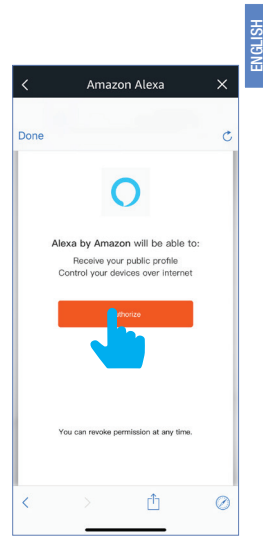

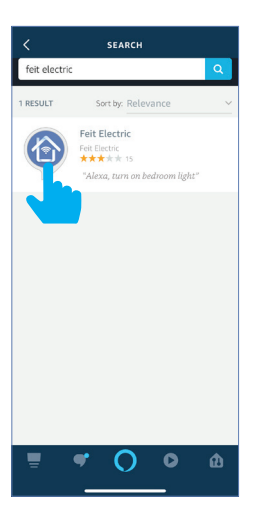

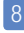

ENGLISH

# Amazon Alexa Done skills-store.amazon.com azon alexa linked. What to do next: devices you can control with Alexa.

 Tap "Done" in the upper left corner.

 $\times$ 

Ò

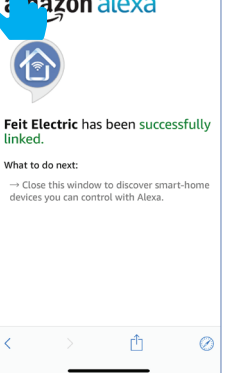

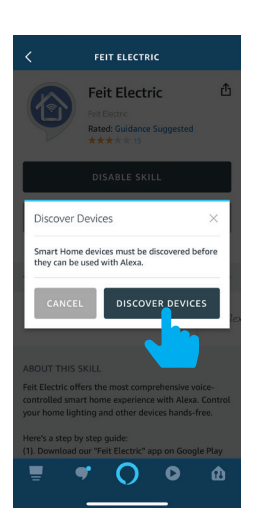

Tap "Discover Devices". Alexa will now discover

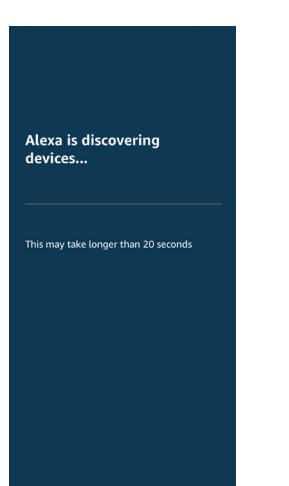

and add device(s).

## 8 9 10 11

Once the device(s) are discovered they will appear under "Devices" (lower right corner).

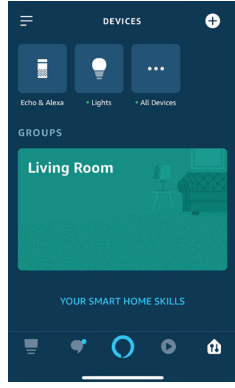

Note: Additional devices will be added automatically when added to the Feit Electric App.

## Connecting to Google Home

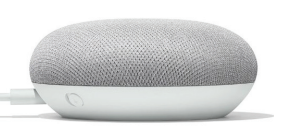

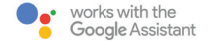

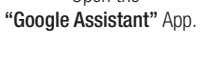

Assistant

Open the

 In the upper right corner tap the "Circle" icon.

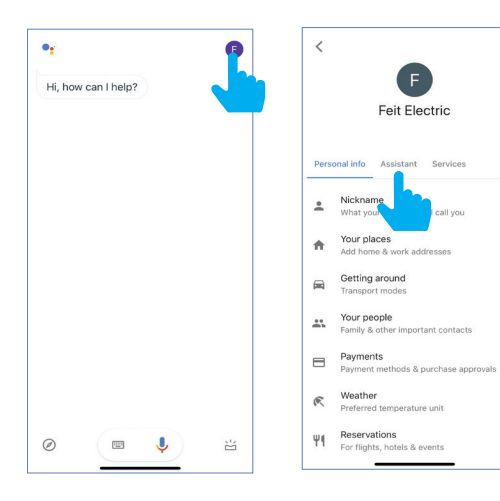

Tap **"Assistant"**

3

 $\cdots$ 

call you

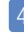

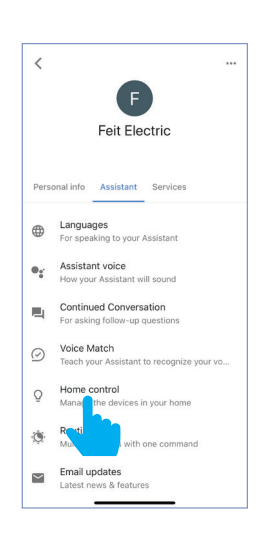

### 5

Tap **"Home Control"** To add a device tap on the Circle **(+)** located in the lower right corner.

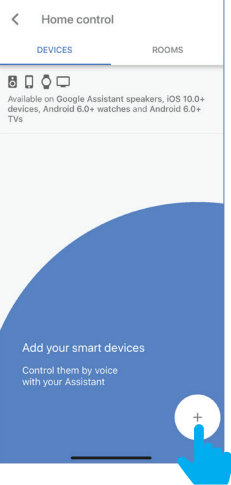

Scroll down and tap **"Feit".** 

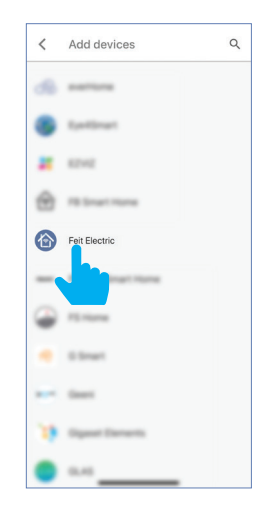

Enter the user & password from the Feit Electric App then tap "Link Now".

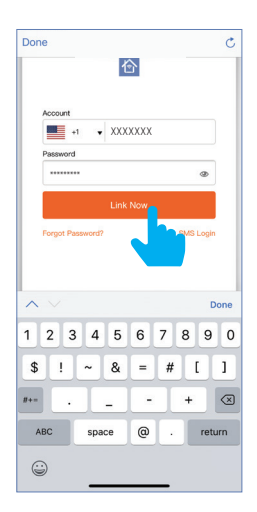

7 8 9

### Tap "Authorize".

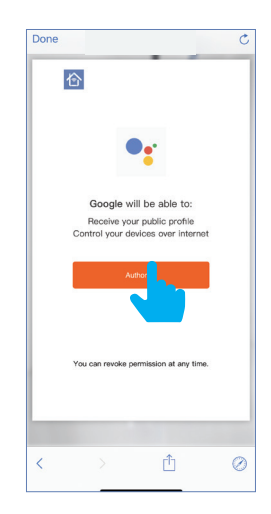

Once device(s) are connected tap "Done" to return to Devices or tap the "Pen" icon to assign a room.

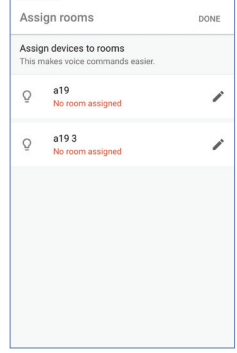

Note: Additional devices will be added automatically when added to the Feit Electric App.

## Minimum System Requirements iOS 9.3 and Android 4.1

## Exigences minimales du système iOS 9.3 et Android 4.1

May not be compatible with all devices. If you are unable to download the app, the product is not compatible with your device.

**4:25** 

kitchen

100°<sub>10</sub> Bedroom

 $100^{\circ}$ Living room

Instruction manual may not reflect the latest version of the app. For the latest version, please visit www.feit.com/smartwifibulb.

## For Technical Support Please contact Feit Electric at

(562) 463-BULB (2852) info@feit.com or visit us at www.feit.com

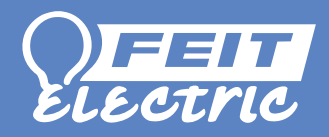

Amazon, Alexa and all related logos are trademarks of Amazon. com, Inc. or its affiliates.

© 2015 Google Inc. All rights reserved. Google, Works with the Google Assistant and the Google Play Word are registered trademarks of Google Inc.

App Store is a service mark of Apple Inc.

## feit.com/smartwifibulb